# **Instrukcja instalacji oraz konfiguracja drukarki etykiet 420B USB**

- 1. Włączamy drukarkę
- 2. Podłączamy drukarkę kablem usb dołączonym do zestawu

3. Jeżeli poprawnie podłączyliśmy drukarkę, powinna być ona widoczna jako niezainstalowana w menadżerze urządzeń, aby sprawdzić czy wszystko wykonaliśmy poprawnie, możemy przejść do: a) Windows 10:

Panel sterowania>Sprzęt i dzwięk>Wyświetl urządzenia i drukarki

b) Windows 11:

Panel sterowania>Sprzęt i dzwięk>Wyświetl urządzenia i drukarki>Urządzenia>Więcej urządzeń i drukarek

W menadżerze powinna być widoczna ikonka:

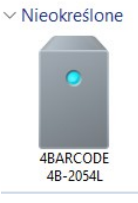

4. Jeżeli w menadżerze widzimy ww. ikonkę, możemy przejść do instalacji sterownika, w tym celu wkładamy do napędu płytkę cd otrzymaną w zestawie lub pobieramy sterownik ze strony <https://imatrix.pl/i/z-stery-420b-label-usb.zip>

5. Po pobraniu sterowników przenosimy plik 420B CD files na pulpit<br>420B CD files 236 695 656 229 909 884 Folder plików 19.08.2022 08:28

420B CD files 236 695 656 229 909 884 Folder plików

6. Otwieramy folder 420B CD files który przenieśliśmy na pulpit

7. Otwieramy folder Driver

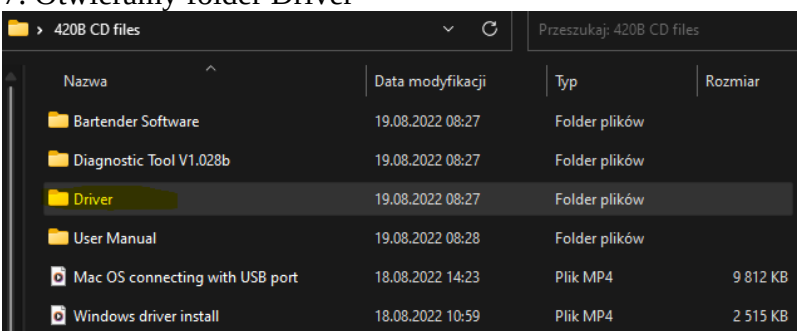

### 8. Otwieramy folder Windows

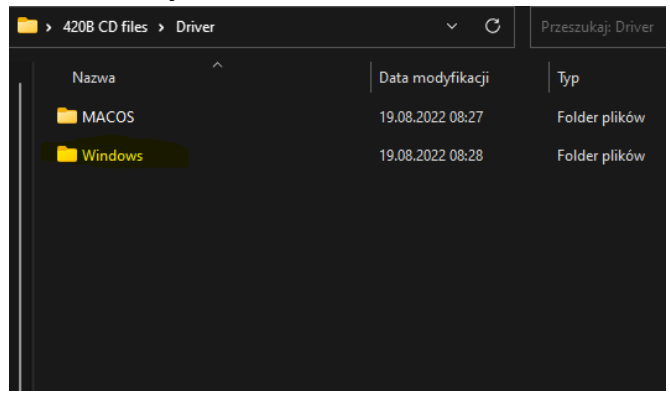

## 9. Otwieramy plik 4BARCODE\_2021.3\_M-0.exe

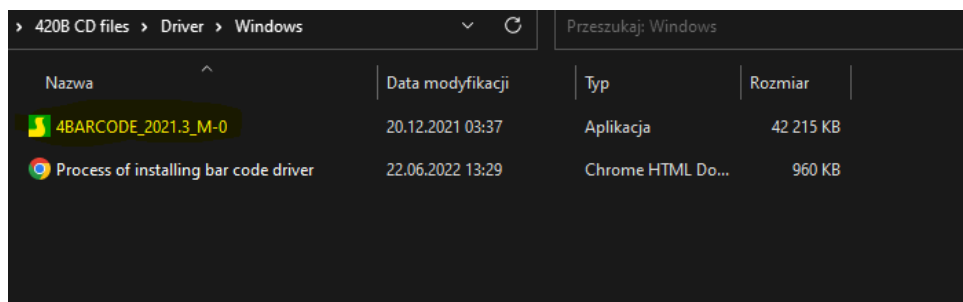

10. Otworzy nam się instalator w którym zaznaczamy, że akceptujemy warunki umowy licencyjnej, a następnie klikamy "Dalej".

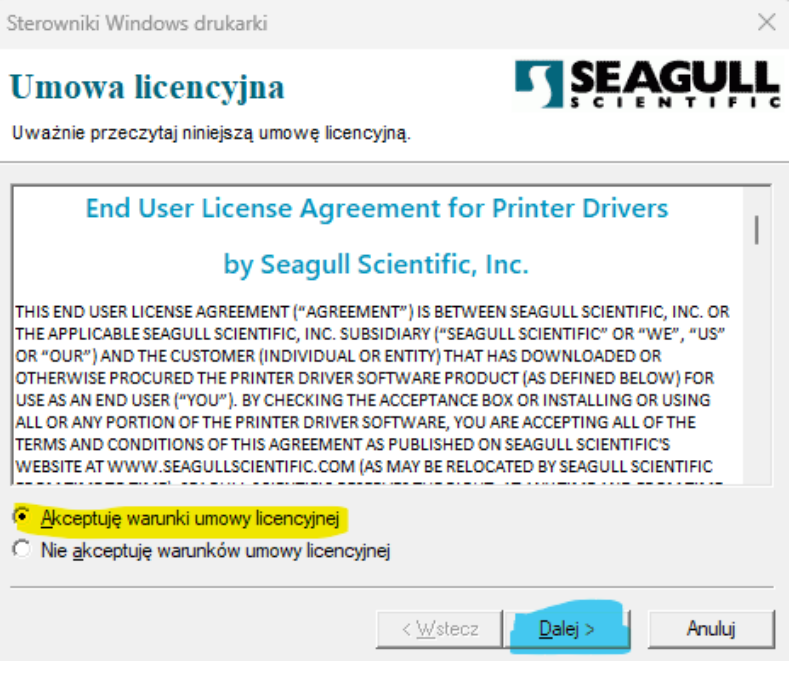

11. Wybieramy folder w którym chcemy zainstalować sterowniki lub po prostu klikamy Dalej

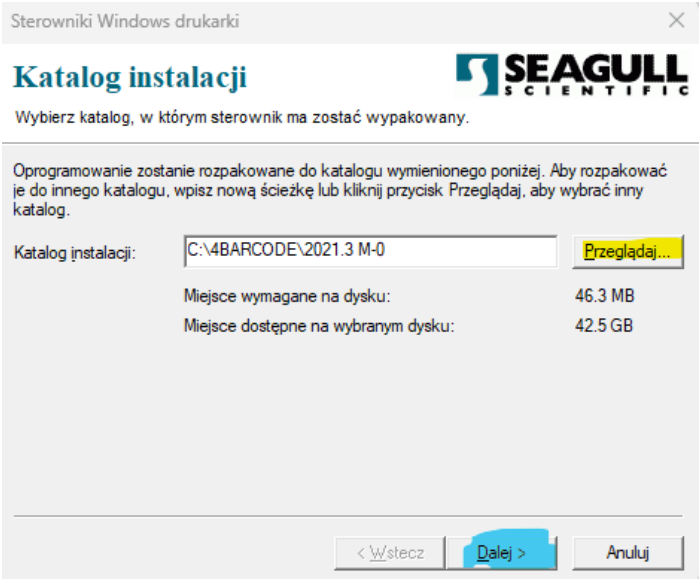

### 12. Klikamy "Zakończ"

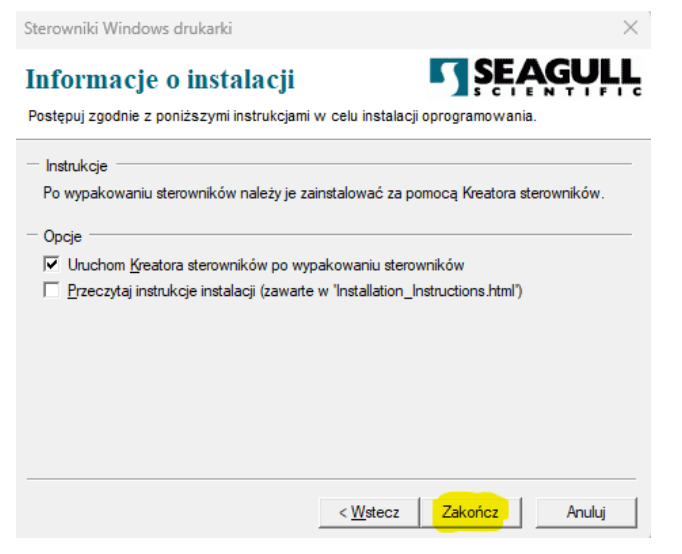

13. Wyskoczy nam okno z kolejnym instalatorem, klikamy "Dalej"

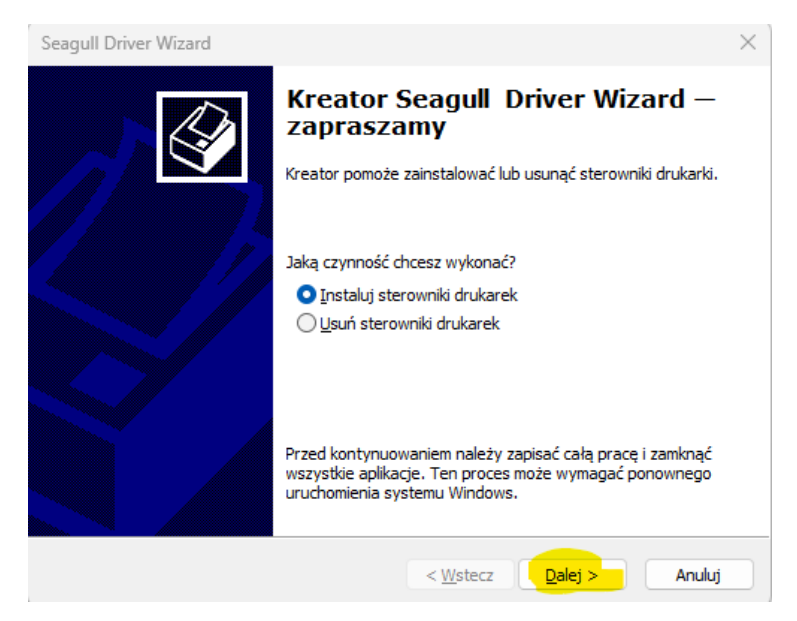

14. W konfiguratorze automatycznie powinno wyszukać nam model drukarki, wtedy naciskamy po prostu "Dalej".

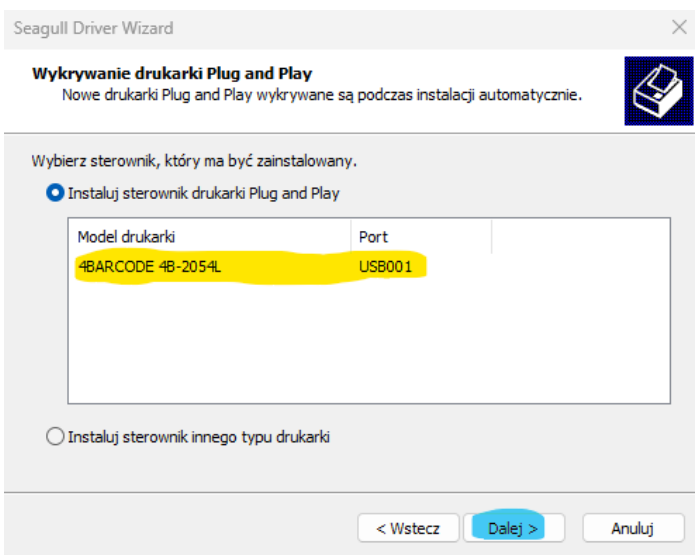

15. W kolejnym oknie możemy wpisać nazwę drukarki, ustawić ją jako domyślną lub udostępnić ją w sieci, a następnie klikamy "Dalej".

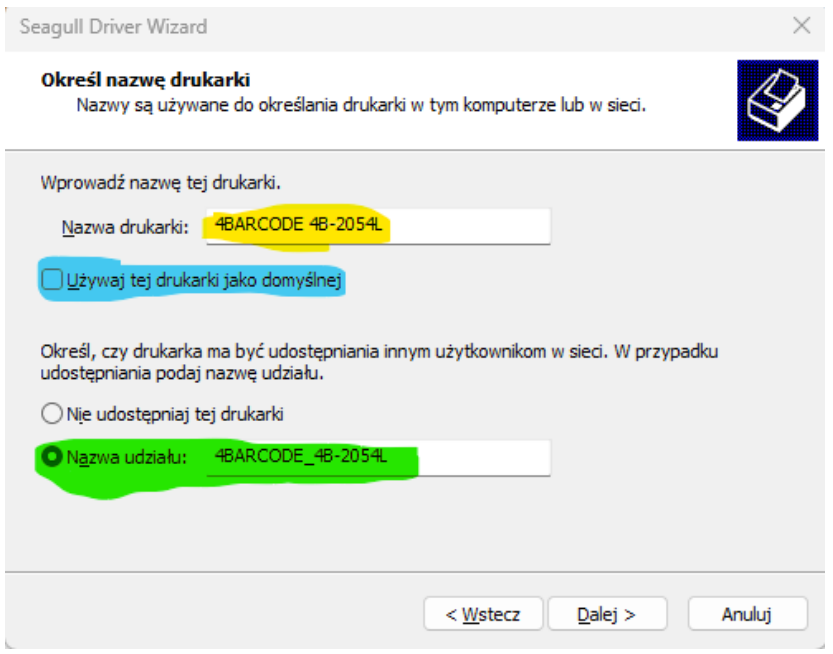

16. Klikamy "Zakończ".

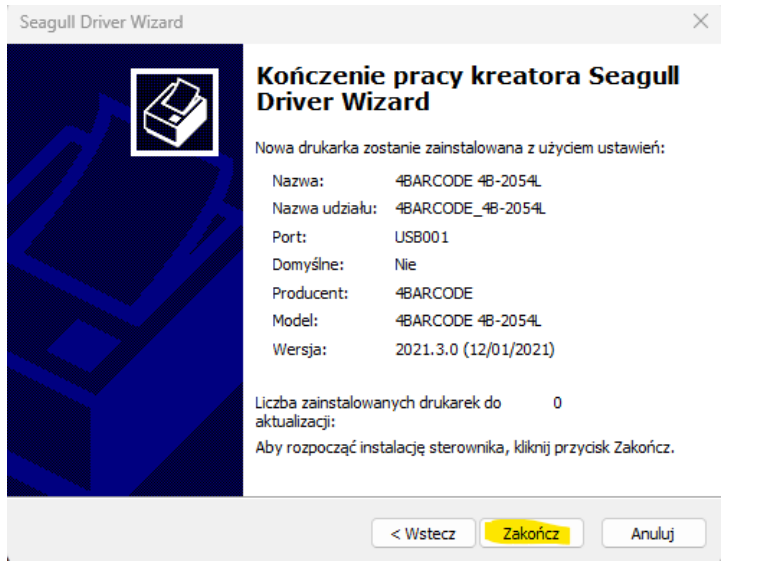

17. Gdy wszystko się powiedzie wyskoczy nam okno, w którym klikamy "Zamknij"

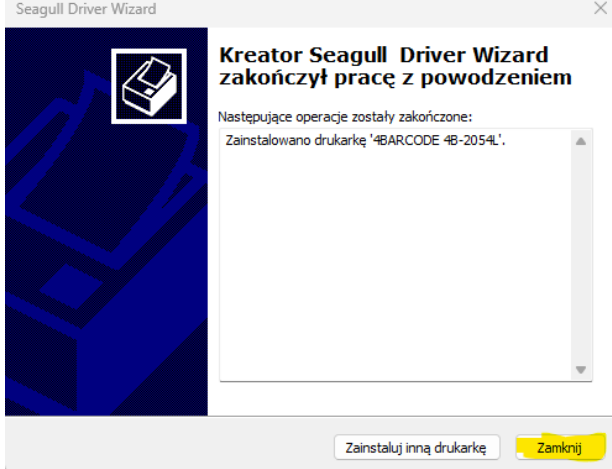

## **18.Po instalacji należy uruchomić ponownie komputer**

19. Aby sprawdzić czy drukarka poprawnie się zainstalowała znowu przechodzimy do menadżera urządzeń:

a) Windows 10:

Panel sterowania>Sprzęt i dzwięk>Wyświetl urządzenia i drukarki

b) Windows 11:

Panel sterowania>Sprzęt i dzwięk>Wyświetl urządzenia i drukarki>Urządzenia>Więcej urządzeń i drukarek

20. Tym razem drukarka powinna już widnieć w kategorii "Drukarki

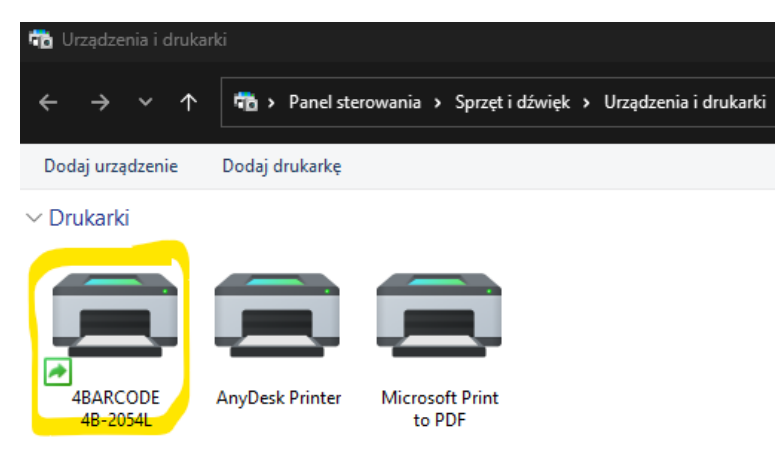

21. Po instalacji musimy zdefiniować rozmiar papieru który jest włożony do drukarki, w tym celu naciskamy na zainstalowaną drukarkę prawym przyciskiem myszy i wybieramy "Preferencje drukowania"

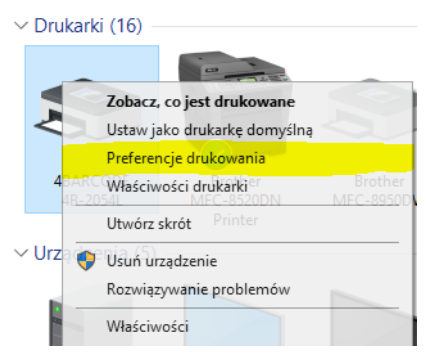

22. Jeżeli chcemy drukować etykiety kurierskie, z listy wybieram predefiniowany rozmiar 100 x 150mm

 $\ddot{\phantom{a}}$ 

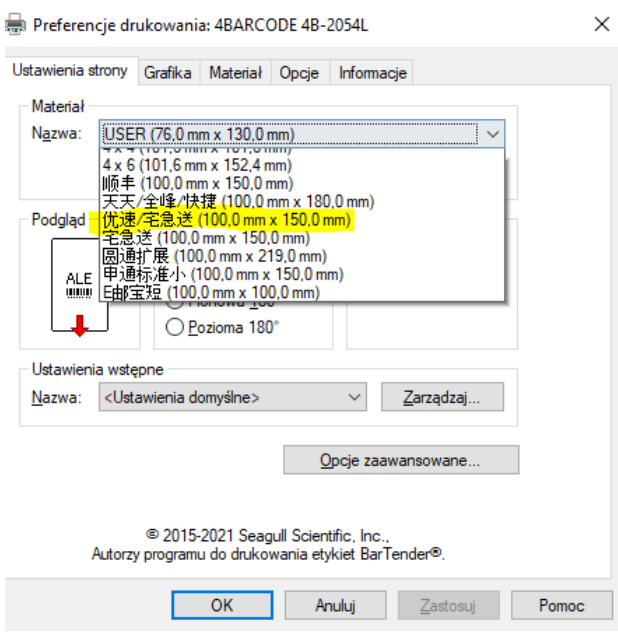

ing instruments as about

- 23. Gdy wybierzemy format papieru naciskamy "OK"
- 24. Aby sprawdzić czy instalacja przebiegła pomyślnie klikamy na drukarkę prawym przyciskiem na drukarkę, następnie "Właściwości drukarki"
- 25. W nowo otwartym oknie naciskamy "Drukuj stronę testową"

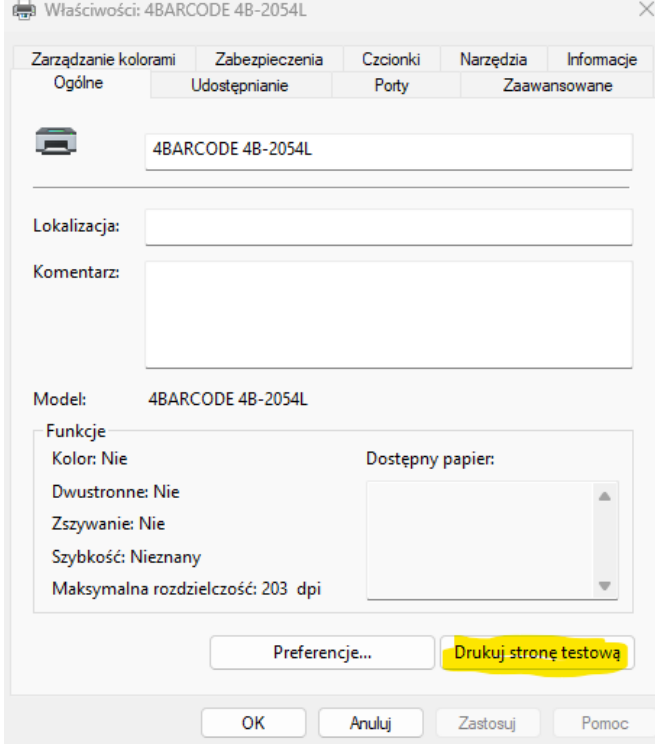

26. jeżeli wydrukuje nam się strona testowa, drukarka jest zainstalowana poprawnie.